**Using your Audials Musicrocket 2018**

# **Contents**

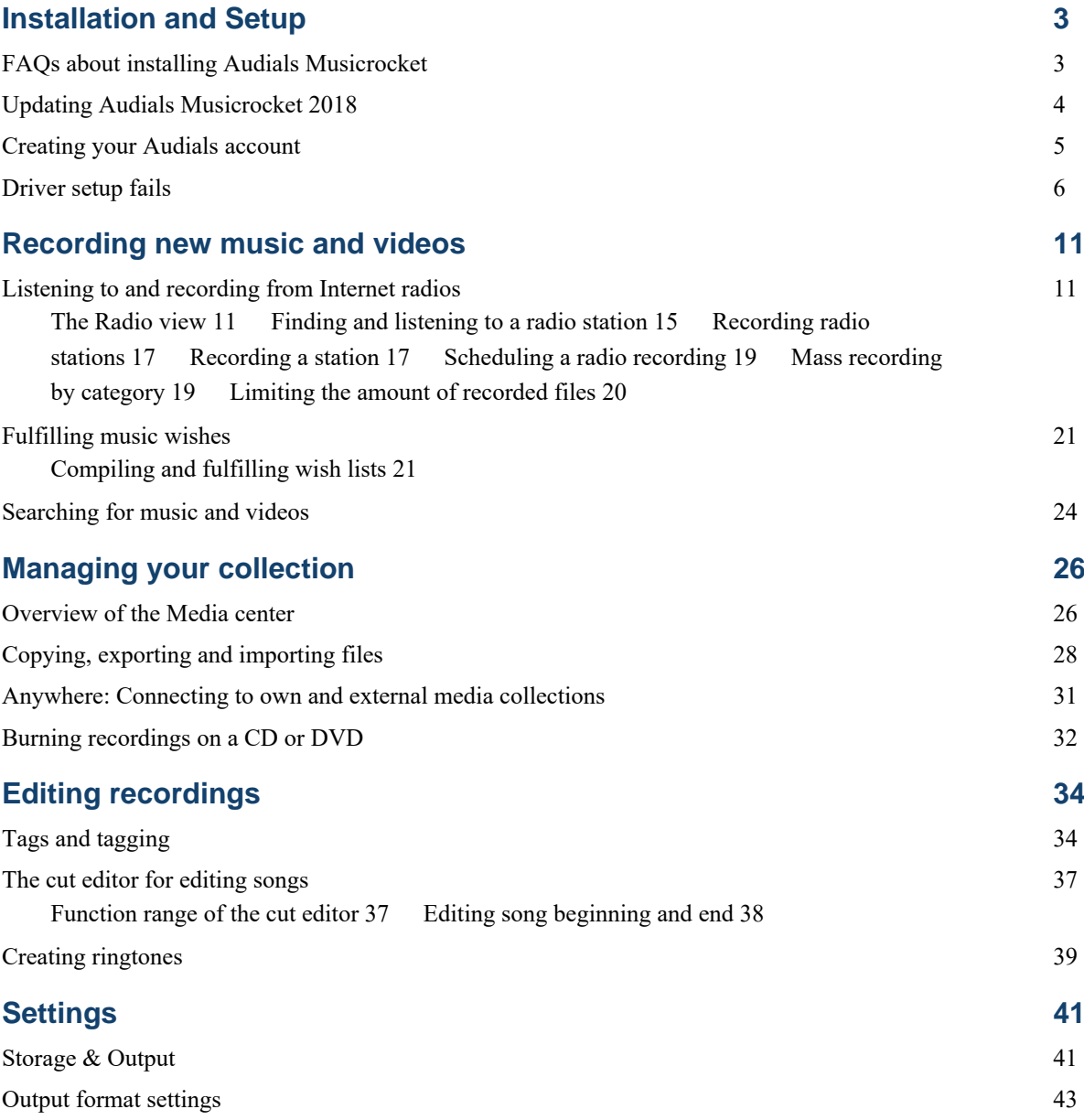

| | **ii**

| Installation and Setup | **3**

# <span id="page-2-0"></span>Installation and Setup

Install, update and upgrade Audials Musicrocket.

# <span id="page-2-1"></span>FAQs about installing Audials Musicrocket

Answers to the most frequently asked questions relating to installing Audials Musicrocket.

*Can I install and use my product on several computers?* Yes, you can install your product on up to 3 computers using only one license key.

**Restriction:** It is not possible to run your product with the same license key on several computers *at the same time*.

# <span id="page-3-0"></span>Updating Audials Musicrocket 2018

Update Audials Musicrocket 2018 to the latest version to profit from patches, bug fixes, and improved usability.

Updates within the same major version number are provided free of charge. Example: If you bought Audials Musicrocket version 2018, updates to any version 2018.x are for free.

Updates only override internal program files. All your personal settings, user data and recorded files etc., are preserved.

When a new version is available, an update button appears in the *navigation*, in the lower left of corner of the Audials Musicrocket window.

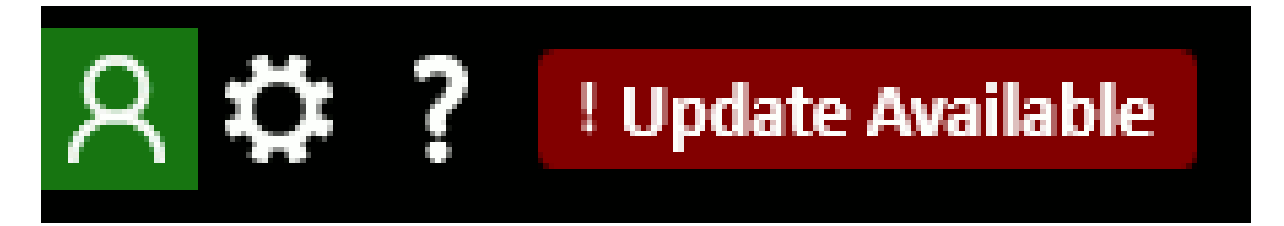

**Figure 1: The update button**

- **1.** In the *navigation*, in the lower left corner of the Audials Musicrocket window, click **! Update available**.
- **2.** Follow the instructions given by the update wizard.

## Checking which version is installed on your PC

Audials Musicrocket's About dialog display the installed version number, along with information about components and servers.

In the main toolbar in the navigation, click ? and then click **About Audials**.

The About dialog shows name and version number of your installed product on the first line.

### Checking for updates and what they include

Each update release is accompanied by a posting in the release notes section of our community forum. The release notes outline the changes that are included in each update.

### Installing updates manually

The update button is usually switched on a few days after a new update is released. This procedure ensures only stable updates are promoted via the update button.

In some cases, users may want to install an update even before the update button becomes available. This is possible by downloading and installing the update, manually.

- **1.** Download the setup file from the version history or the download page.
- **2.** Open the download folder. Double-click the symbol of the setup file Audials\_Musicrocket-Setup.exe to launch the installation wizard.
- **3.** Select **Standard installation**, then click **Install**. Follow the instructions through the installation procedure. This may take a few minutes. Please wait.

# <span id="page-4-0"></span>Creating your Audials account

Your *Audials account* allows you to sign in to Audials Musicrocket for easier setup and smoother using across several devices, and provides you access to the forum and the Audials Community.

An *Audials account* allows you to

- Back up user data.
	- restore user data in case of a hard drive crash
	- transfer your user data from one installation to another
- Sync and share.
	- synchronize radio station favorites across your devices
	- share media files across your devices, for example across your PC and your smartphone
- share media files and wishlists with friends
- share wishlists with other users in the Audials Community
- Communicate.
	- communicate with other users in the Audials forum
	- contact the technical support team via e-mail

Signing up with Audials Musicrocket

- **1.** In the main toolbar in the *navigation*, click  $\beta$ , and then click **Sign up for a free Audials account...**.
- **2.** Choose a user name and password, and fill out the other details.
- **3.** Click **Create account**.

#### **FAQs about Audials accounts**

*Do I have to be signed in to use all the functions in Audials Musicrocket?*

No. All of the recording and conversion functions of *Audials Musicrocket* can be used without being signed in. However, in many cases, signing in does at least allow for a simpler setup, or for getting certain things done more easily and quickly. For example, signing in on several devices automatically connects those devices via *Anywhere*, thus allowing you to share media files across those devices.

*I have already created an account for the Audials forum. May I use this account to sign in to Audials Musicrocket?*

Yes. If you have already created an account for the forum or Community, you do not need to create a new one.

# <span id="page-5-0"></span>Driver setup fails

When driver setup fails with an error or with an infinite loop of setup requests, the driver name stated in the setup dialog is the key to finding the right instructions for cleaning up the existing installation, and re-installing the driver.

Check the setup dialogs for the driver name. Proceed with the corresponding steps as listed on this page.

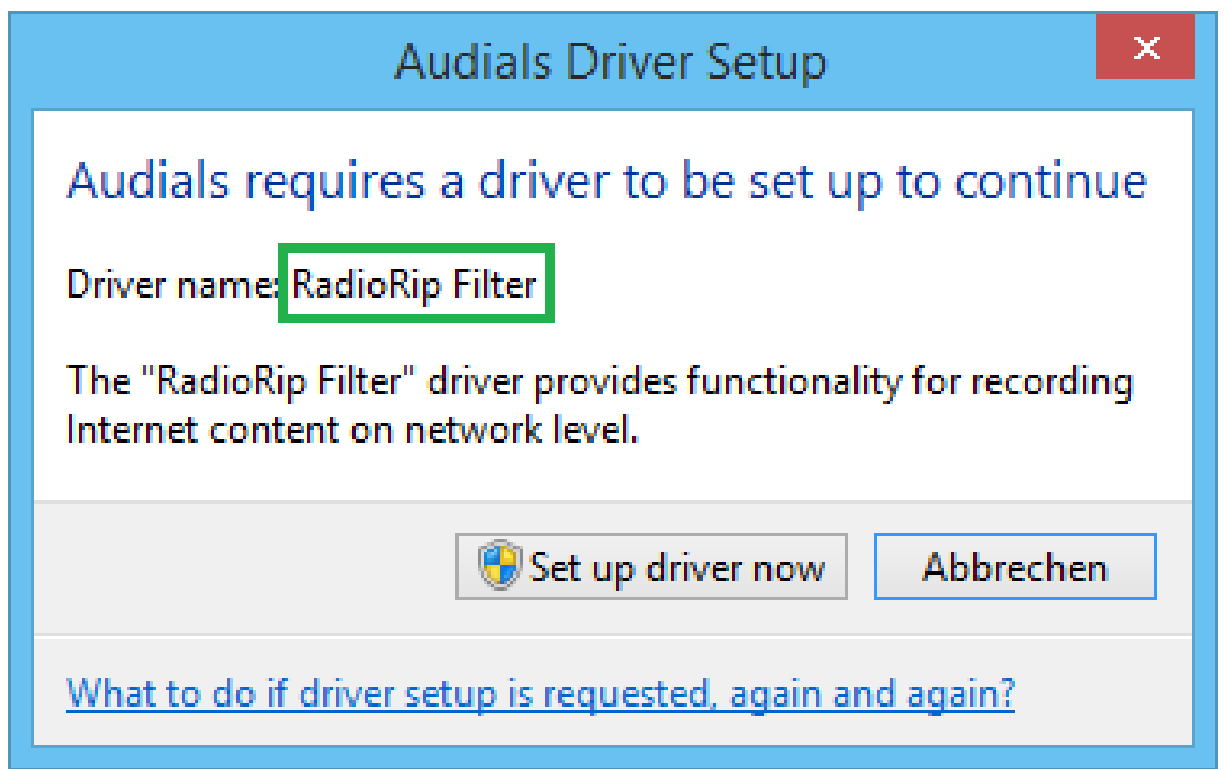

**Figure 2: Example driver setup dialog**

# Audials Sound Capturing

The Audials Sound Capturing driver is a virtual sound card that allows Audials Musicrocket's **Converter**, **Save music** and **Save video** views to record audio streams.

To fix any of the following issues

- driver setup requests to restart the computer, again and again
- driver setup is requested, again and again
- Windows shows an error message during driver setup
- **1.** Print out or note down these instructions.
- **2.** Exit all running applications, including Audials Musicrocket.
- **3.** Open the Device Manager with administrator rights.
	- **Windows 7, 8.1, 10**: Click the **Start** button, then type devmgmt.msc. Right-click **devmgmt.msc**, and then click **Run as Administrator**.
- **4.** Double click **Sound, video and game controller**.
- **5.** Right-click **Audials Sound Capturing**, and then click **Uninstall**.

**Note:** Repeat this step for each occurrence of Audials Sound Capturing, and also for each Tunebite High-speed Dubbing driver, being listed.

Once you have successfully uninstalled the driver, please continue with these steps to reinstall all drivers.

- **6.** Restart your computer.
- **7.** Start Audials Musicrocket with administrator rights.
	- **Windows 7, 8.1, 10**: On your Desktop, right-click the Audials Musicrocket shortcut, and then click **Run as Administrator**.
- **8.** Start your recording feature as usual. When prompted for driver setup, click **Set up driver now** and follow the instructions.

Follow the instructions given by Audials Musicrocket.

After the re-installation process is complete, all drivers should be set up, and all functions of Audials Musicrocket ready to use.

## RadioRip Filter

The RadioRip Filter driver is a Windows Network Service that allows Audials Musicrocket's **Save music** and **Save video** views to download played audio & video streams directly, using their URL address.

If it fails to install, one likely reason is that the maximum number of network services has been reached for your active ethernet connection. To allow for installing the RadioRip Filter driver, another network service needs to be removed.

To fix any of the following issues

- driver setup is requested, again and again
- **1.** Print out or note down these instructions.
- **2.** Exit all running applications, including Audials Musicrocket.
- **3.** Open the Windows Network connections dialog.
	- **Windows 7, 8.1, 10**: Click the **Start** button in the lower-left corner of your screen, then type ncpa.cpl and press Enter.
- **4.** Right-click the active ethernet connection, and click **Properties**.
- **5.** In the list of items used for this connection, search for the RadioRip Filter driver.

If RadioRip Filter is **not** listed, proceed with the following steps.

- **6.** Do one of the following:
	- If listed, uninstall the item RRNetCap Driver. This item may be a leftover of an old Audials Musicrocket installation.
	- Uninstall a network service of a third-party software.

**Caution:** Modifying the list of network services can result in your Internet connection not working, anymore. If possible, seek assistance from a technical expert.

- **7.** Restart your computer.
- **8.** Start Audials Musicrocket with administrator rights.
	- **Windows 7, 8.1, 10**: On your Desktop, right-click the Audials Musicrocket shortcut, and then click **Run as Administrator**.
- **9.** Start your recording feature as usual. When prompted for driver setup, click **Set up driver now** and follow the instructions.

Follow the instructions given by Audials Musicrocket.

After the re-installation process is complete, all drivers should be set up, and all functions of Audials Musicrocket ready to use.

### Audials Tunebite CD-R

The Audials Tunebite CD-R driver is a virtual CD-ROM that is designed for saving data from iTunes CD burning wizard to your hard drive.

To fix any of the following issues

- driver setup requests to restart the computer, again and again
- **1.** Print out or note down these instructions.
- **2.** Exit all running applications, including Audials Musicrocket.
- **3.** Start Audials Musicrocket with administrator rights.
	- **Windows 7, 8.1, 10**: On your Desktop, right-click the Audials Musicrocket shortcut, and then click **Run as Administrator**.
- **4.** Start your recording feature as usual. When prompted for driver setup, click **Set up driver now** and follow the instructions.

Follow the instructions given by Audials Musicrocket.

After the re-installation process is complete, all drivers should be set up, and all functions of Audials Musicrocket ready to use.

# Driver problems not solved?

If the above instructions didn't fix your driver problem, please contact the [Support team](http://audials.com/en/contact/support.html). Make sure to include the driver name in your support request.

# <span id="page-10-0"></span>Recording new music and videos

Record and listen to radio, save audio and video streams, record DVD, and get new music by music search and wishlists.

# <span id="page-10-1"></span>Listening to and recording from Internet radios

With the **Radio** view, you can listen to and record your favorite radio stations and record radio music by genre, country or artist.

## <span id="page-10-2"></span>The **Radio** view

Explore radio stations and learn about the different possibilities to record stations.

### **Navigating through the Radio view**

The **Radio** view organizes stations into categories, like for example music genres.

• To get back to the home view, any time, click  $\hat{\mathbf{\hat{}}}$ .

- To go back to the previous category, any time, click  $\blacklozenge$ .
- The navigation path right above the station list always tells the category you are currently in. For example:  $\bullet$  Genres (27873) >  $\bullet$  Jazz, Blues (1308)
- To add categories to the home view to open them with just a single click, navigate to it and  $click$   $\rightarrow$
- To sort the stations, click **By popularity**  $\bullet$  at the top right of the station list, and select one of the options from the menu.
- At the right side of a station list item, click  $\blacktriangleright$  to display the station's details page (see [Figure 3: A station's details page](#page-12-0) on page 13).
- To toggle between single-column and two-column station list, use  $\alpha$  and  $\alpha$ .

<span id="page-12-0"></span>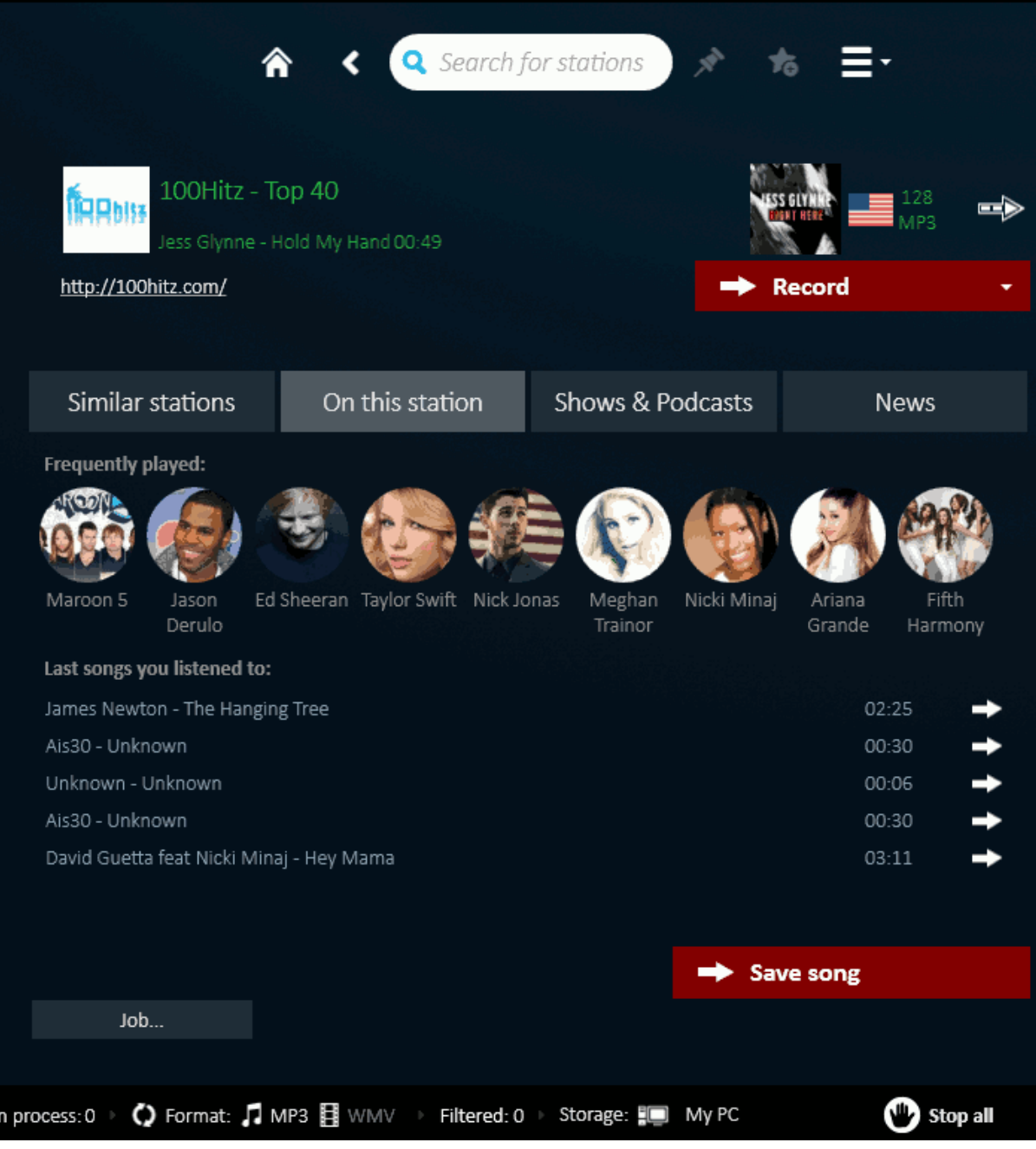

**Figure 3: A station's details page**

## **Symbols used for Internet radio stations**

### **Table 1: Symbols used for Internet radio stations. See more symbols ...**

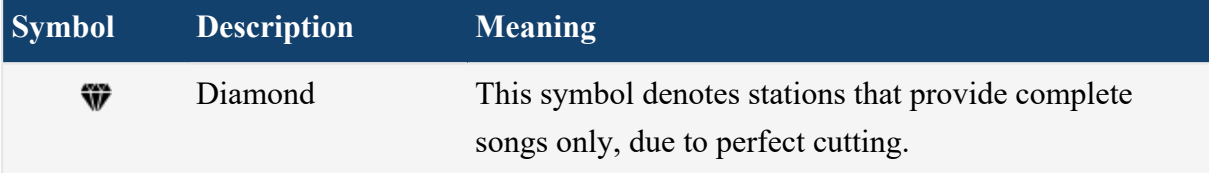

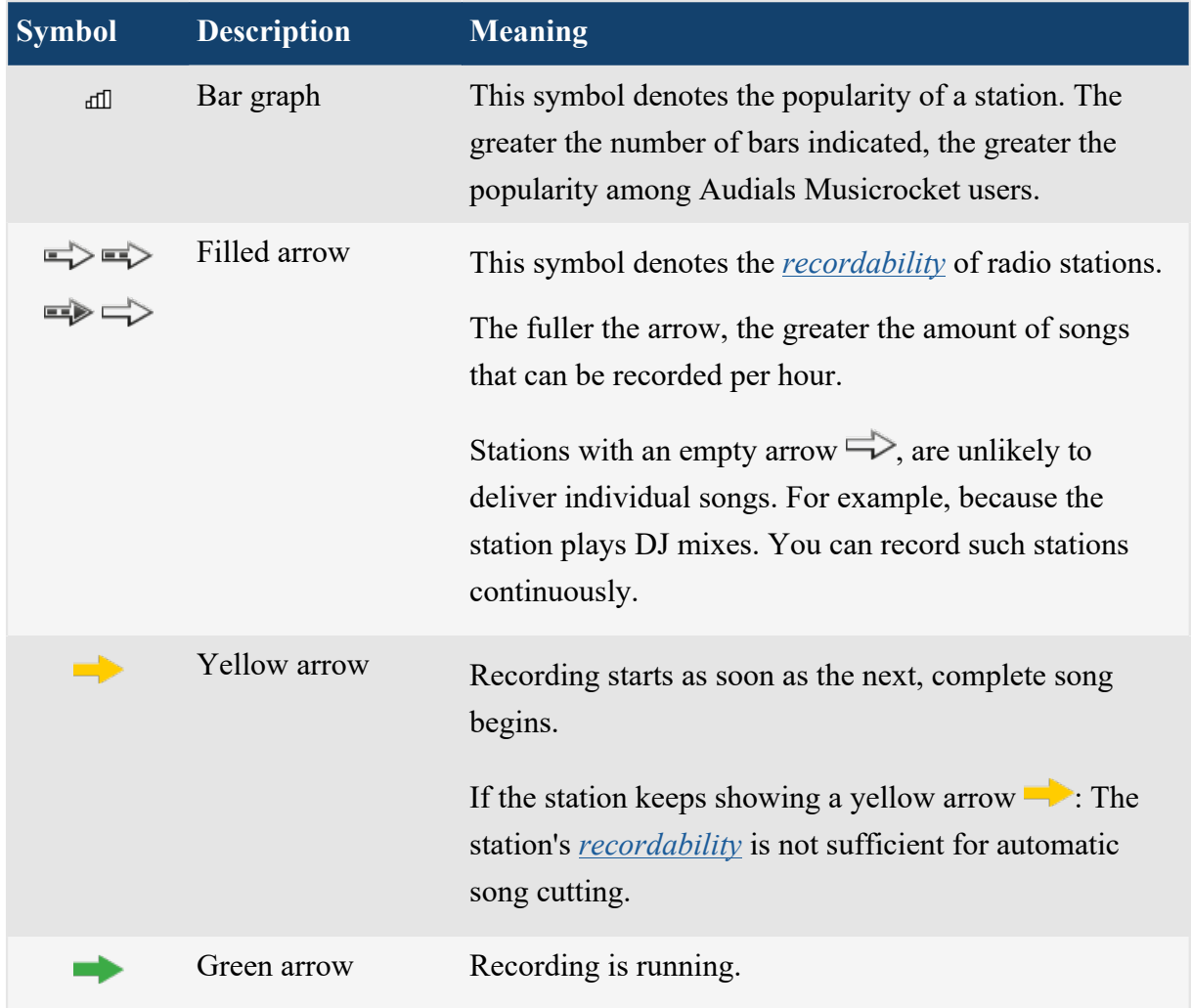

### **Radio recording functions**

Record a single station or use the mass recording function to record a set of stations by category.

Controls for **i**ndividual recording of a specific stations (records the selected station) and  $\triangleright$ mass recording by category (records stations according to the current category as displayed on the button).

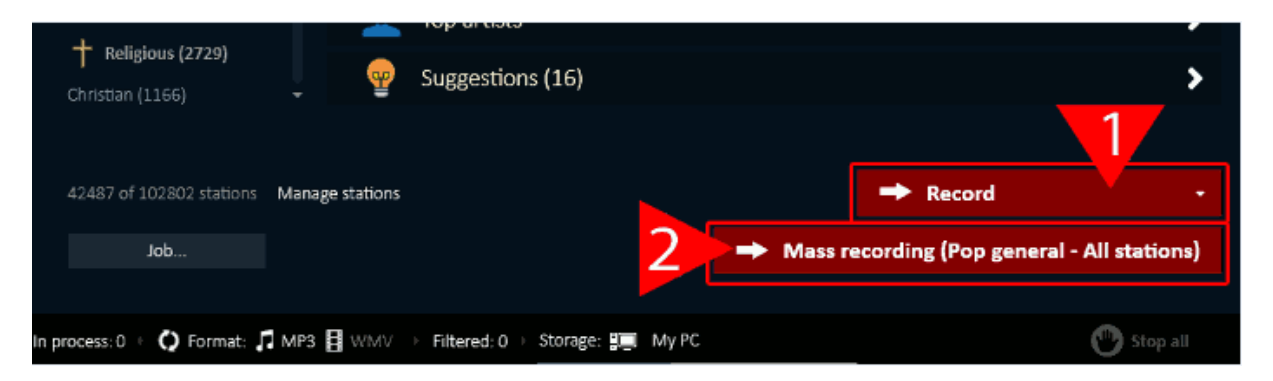

**Figure 4: Bottom of the Radio view: Manual or mass recording**

### <span id="page-14-1"></span>**Recordability of radio stations**

The term *recordability* indicates how well songs can be recorded from a radio station, and what recording method is most appropriate.

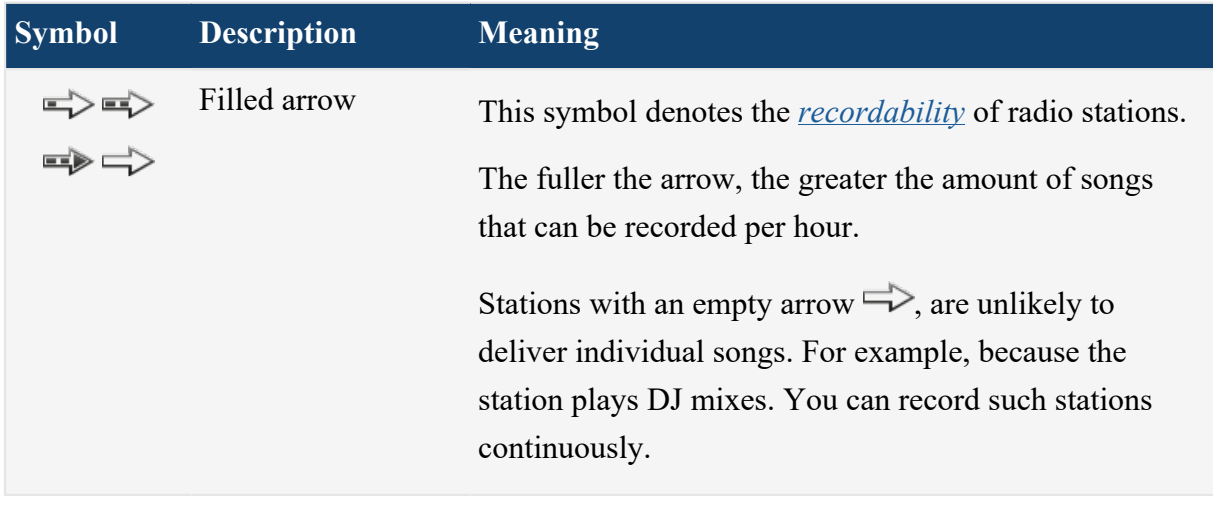

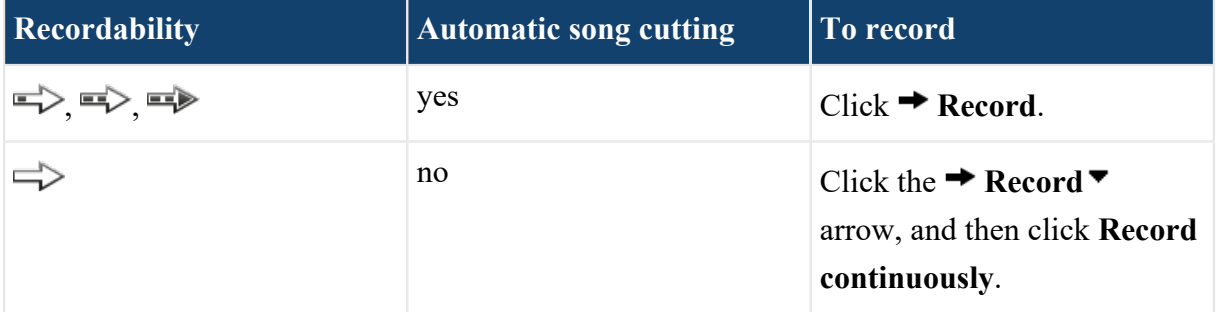

## <span id="page-14-0"></span>Finding and listening to a radio station

Find and listen to radio stations and save recently heard songs

**1.** In the *navigation*, click  $\vec{\mathbf{a}}$  Radio.

- **2.** Find a station to listen to.
	- Type the station name into the **Search for stations** box (see [Figure 5: Detail from the](#page-15-0) [Radio view](#page-15-0) on page  $16$ ,  $\blacktriangleright$ ).
	- Type an artist name into the **Search for stations** box (see [Figure 5: Detail from the](#page-15-0) [Radio view](#page-15-0) on page 16,  $\triangleright$  to find a station, that frequently plays songs of this artist.
	- Use categories to find a station, choose for example a genre or country to the left.

<span id="page-15-0"></span>Enter a station name.  $\triangleright$  Mind search results that may be hidden due to current radio settings.

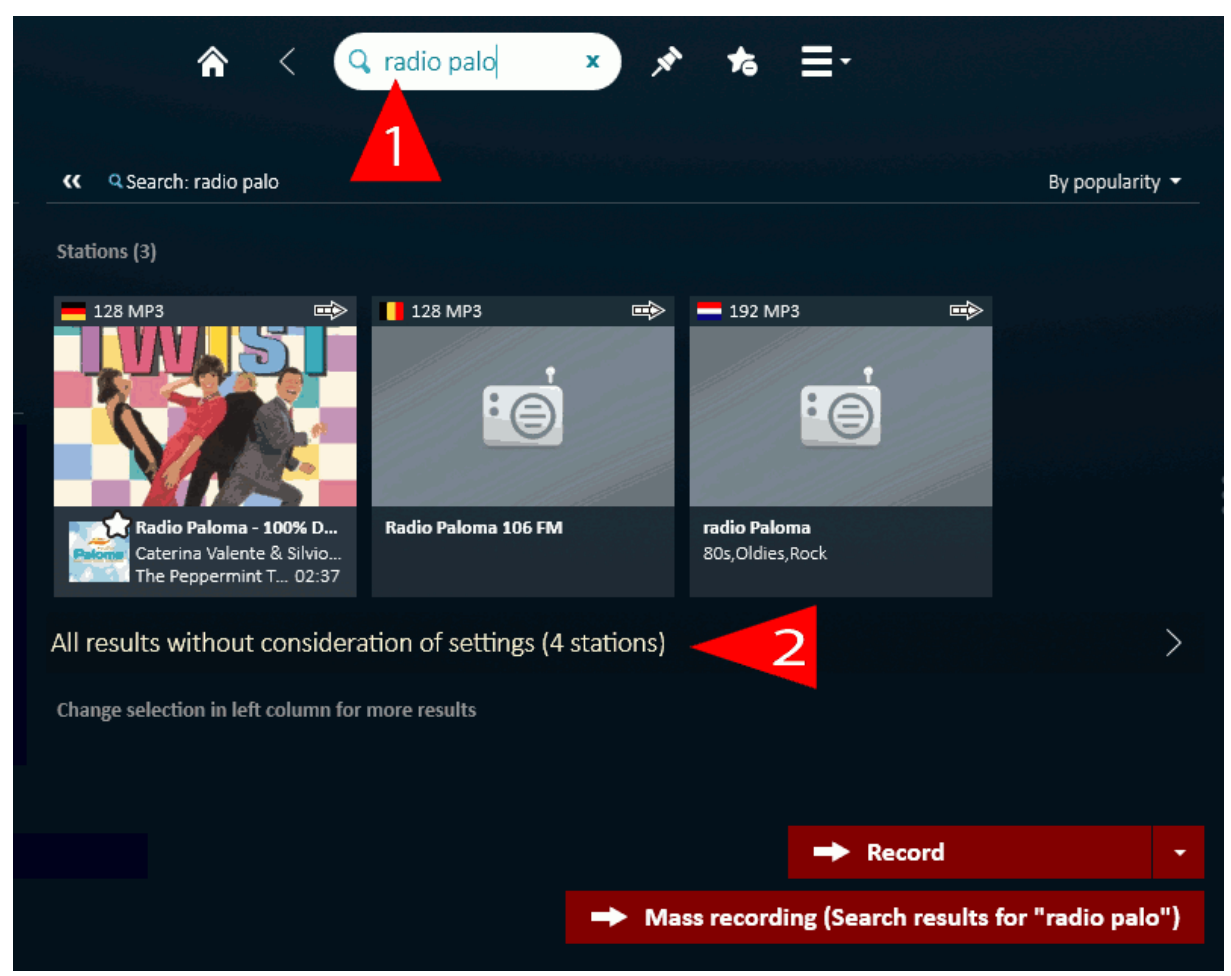

#### **Figure 5: Detail from the Radio view**

**3.** Click the desired station in the list of search results.

When using search, also mind the results that are hidden due to current radio settings (see [Figure 5: Detail from the Radio view](#page-15-0) on page  $16$ ,  $\blacktriangleright$ ).

- **4.** Optional: Do one or all of the following:
	- To add the station to your favorites: On the radio toolbar, click  $\bullet$ .

• To listen to the station: In the Player, click  $\blacktriangleright$ .

#### **Saving a recently heard song**

While your are listening to a station, Audials Musicrocket creates a history which allows you to save recently heard songs.

How the history works:

- The history lists recently played songs.
- The history only works for stations that are indicated as being suitable for recording.
- The history is accessible over the **History** button on the top of a station list item and also over the station's details page in the **On this station** view.
- On the top of a station list item, the **History** button becomes visible as soon as one song has been played completely.
- Songs that aired before you started listening to the station are displayed on the station's details page in the **On this station** view.

Click a song to save it.

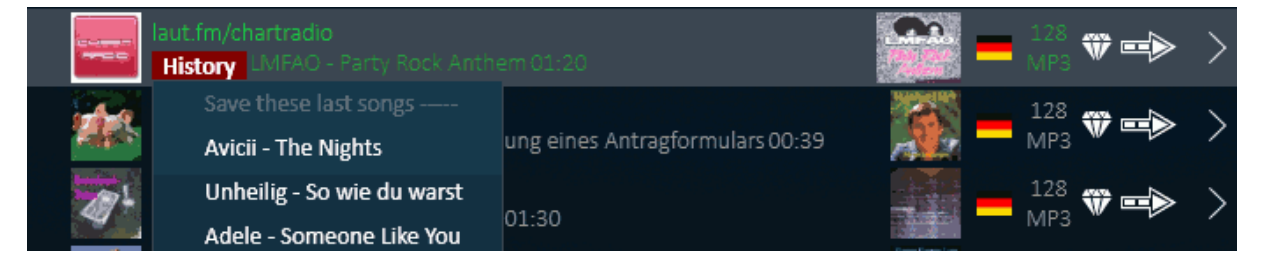

**Figure 6: The history shows a list of recently played songs**

### <span id="page-16-0"></span>Recording radio stations

Hand-pick stations to record, use the mass recording function to automatically record a set of stations by category and schedule radio recordings.

#### <span id="page-16-1"></span>**Recording a station**

Record songs and content of a radio station.

- **1.** In the *navigation*, click  $\vec{\mathbf{a}}$  Radio.
- **2.** Optional: Set the *[output format](#page-42-0)* to **Universal (MP3/MP4)**.
- <span id="page-17-0"></span>**3.** Navigate to the station you would like to record.
- <span id="page-17-1"></span>**4.** To record the station, mind the *[recordability](#page-14-1)* symbol:

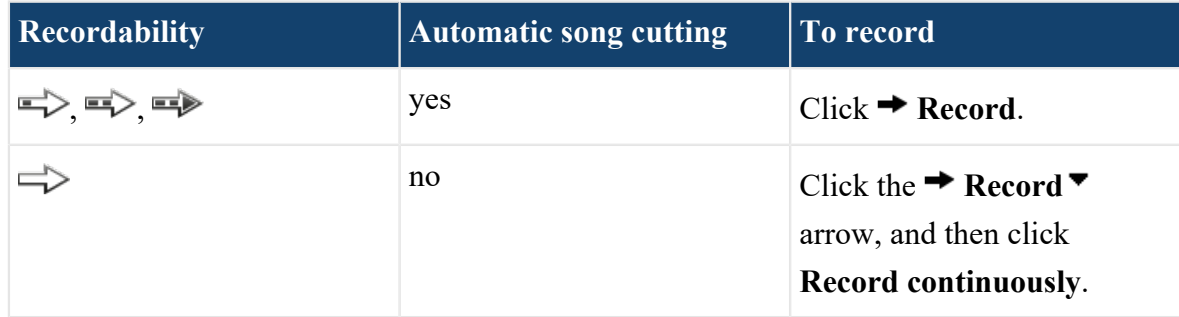

Audials Musicrocket starts recording the station.

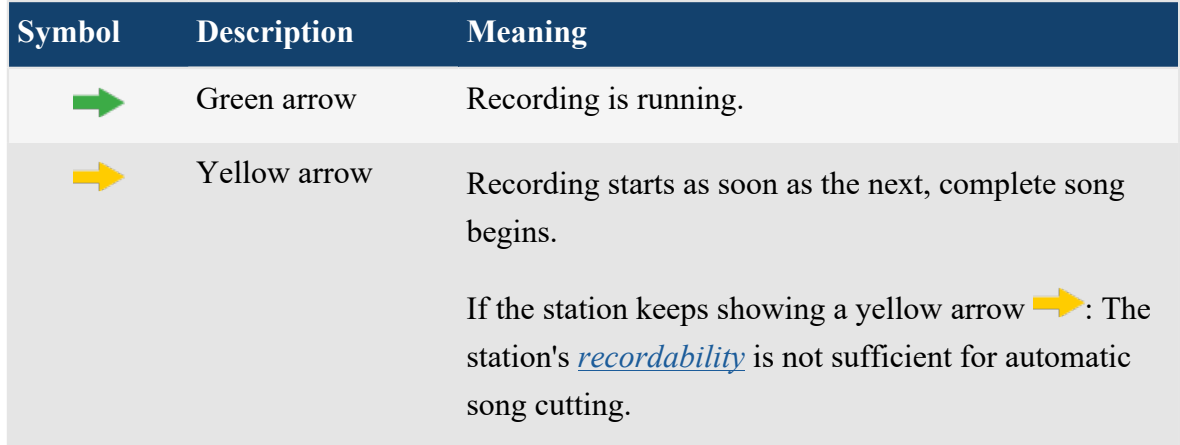

**5.** Optional: You can repeat steps  $\frac{3}{2}$  on page 18 and  $\frac{4}{2}$  on page 18, to record several stations, at once.

After a few minutes, Audials Musicrocket finishes recording the first songs. All recorded files appear in the **Player**.

### **FAQs about radio recordings**

*Why do no recorded songs appear in the player after starting the recording normally?*

- If the station starts recording shortly, but then fails and disconnects, there is a problem with the connection to the station.
- If the station shows a green arrow  $\rightarrow$ , but no recordings are saved: The recordings are filtered. You can always see the number of filtered recordings in the status line, on the bottom of the *Audials Musicrocket* window. Click **Filtered** to check or edit your filter settings.

• If the station keeps showing a yellow arrow  $\blacksquare$ : The station's *[recordability](#page-14-1)* is not sufficient for automatic song cutting.

### <span id="page-18-0"></span>**Scheduling a radio recording**

You can program scheduled recordings to let Audials Musicrocket record a certain radio station at a given time, automatically.

Audials Musicrocket creates a task in Windows Task Scheduler. This ensures that Audials Musicrocket will be started before the recording begins.

- **1.** Browse through the list of radio stations, and select the one that you would like to schedule a recording for.
- 2. Click  $\equiv \blacktriangledown$  in the toolbar, and then click **Create scheduled recording...**.
- **3.** Choose between one-time and weekly repeated recording.
	- Once: Enter a date.
	- Repeat on: Select on which weekdays to repeat the recording.
- **4.** Enter begin and end of the scheduled recording.

Audials Musicrocket starts and ends recording the station at the given date and time. The recording is saved as a continuous recording, as well as individual songs, if the station's *[recordability](#page-14-1)* allows for automatic song cutting.

#### **FAQs about scheduled recordings**

*Can I shut down the computer before the scheduled recording has started? Audials Musicrocket* automatically starts the recording, if the computer runs, or if the computer sleeps. Make sure to select "Allow wake timers" in your Power options.

### <span id="page-18-1"></span>**Mass recording by category**

Navigate to a station category, such as a genre or country, and have Audials Musicrocket's Mass recording feature record multiple stations in parallel. Mass recording provides you with a lot of new music, fast.

- 1. In the *navigation*, click **Radio**.
- **2.** Optional: Set the *[output format](#page-42-0)* to **Universal (MP3/MP4)**.
- **3.** Navigate to the category you would like to record. For example one of the following:
	- Click **Genres**, scroll to e.g. **Pop (...)** and choose **Pop general (...)**.
	- Click **Favorite stations (...)**.

The  $\rightarrow$  **Mass recording (...)** button label indicates in parentheses what will be recorded.

**4.** Click  $\rightarrow$  Mass recording (...).

The Mass recording dialog opens.

- **5.** Choose settings for Mass recording.
	- a) Define how or when to stop the recording.
	- b) Limit the number of station to record from or use bandwidth.

#### **6.** Click **Start mass recording now**

Audials Musicrocket selects stations from the current category, and starts recording.

**7.** Optional: To see all currently recored stations, click  $\hat{\mathbf{A}}$ , and below **Genres** click  $\rightarrow$ **Recording stations (...)**.

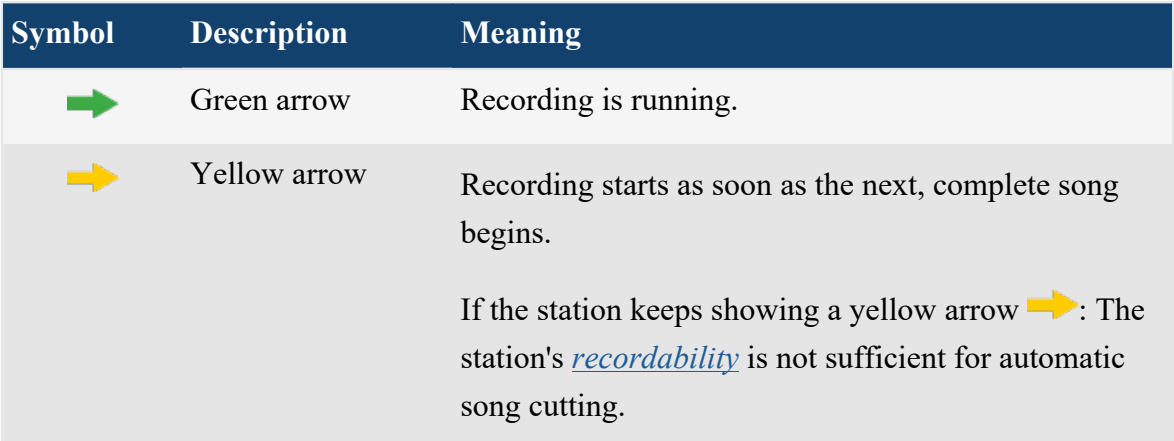

After a few minutes, Audials Musicrocket finishes recording the first songs. All recorded files appear in the **Player**.

### <span id="page-19-0"></span>**Limiting the amount of recorded files**

Automatic recording of music can use up a lot of hard disk space. By defining a *Job*, you can limit automatic recording. Recording jobs serve to automatically stop recording after e.g. a certain time or amount of files.

- **1.** In the *navigation*, click  $\vec{\mathbf{a}}$  Radio.
- **2.** Open settings for recordings.
	- **Settings for normal recordings:** Click **Job...**.
- **Settings for mass recordings:** Click  $\rightarrow$  **Mass recording (...)** to open the mass recording dialog.
- **3.** Select the type of limitation. For example, select **Data limit**.
- **4.** Select a limit value. For example, select **300 MB**.

The recording processes stop when the set limit is reached (in the given example, after recording 300 MB of data).

# <span id="page-20-0"></span>Fulfilling music wishes

With the **Music wishes** view, you can fill a wishlist with songs, albums and artists. Audials Musicrocket fulfills them one by one by recording from Internet radio stations and music websites.

A *wish* is a song, an album or an artist that you would like to have in your collection. All your wishes are organized and managed on *wishlists*.

# <span id="page-20-1"></span>Compiling and fulfilling wish lists

Add artists, albums or songs to your wish list to have Audials Musicrocket record music and music videos from Internet radio stations and web sites like Youtube. Use the **Music wishes** view to, for example, get all the media files from a specific artist.

#### In the *navigation*, click *<del>i</del>* **Music wishes.**

Above the wish list, there's the toolbar with commands for:

adding wishes,

- wish list functions and commands, and
- wish edit commands.

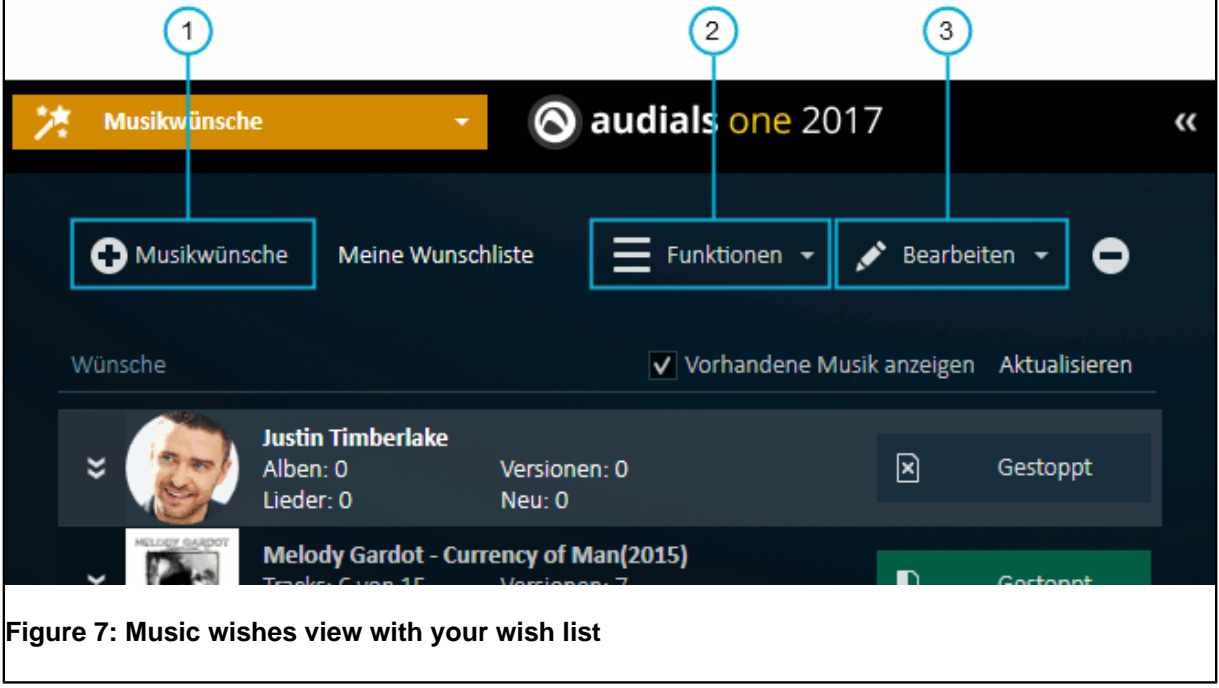

### **Adding wishes to your wish list**

Search for an artist, album or song, or discover music via one of the proposal features, and add items that you would like to have recorded to your wish list.

- **1.** On the toolbar, click **O** Music wishes. The **Add music wishes** window opens.
- **2.** Type your wish in the **Artist, song or sampler** box, or click through the proposals in **Top songs Top artists**.
- <span id="page-21-0"></span>**3.** Select an album, artist or title and click **Wish...**. The selected item is marked with a magic wand symbol, and it is added to your wish list, in the Audials Musicrocket main window.
- **4.** Repeat step [3](#page-21-0) on page 22 to add more wishes. When you have compiled your wish list, close the **Add music wishes** window.

### **FAQs for adding wishes**

*The Add music wishes window does not contain my wish. What gives?*

The data for the proposals and recommendations is automatically updated on a regular basis. It may take some time for a brand new album, song or artist, to be included.

*Audials Musicrocket* can fulfill artist and song wishes even when they are not yet included in the proposal and recommendation functions. Simply type in such wishes, directly.

### **Fulfilling your wish list**

When you have compiled your wish list, you can choose fulfill settings concerning recording sources, what and how much to record, and start fulfilling.

- 1. Below your wish list, click  $\rightarrow$  **Fulfill...**
- **2.** Choose fulfill settings for your wishlist.

 $\odot$  settings overview.  $\odot$  help icons for specific settings. Hover to see explanations.

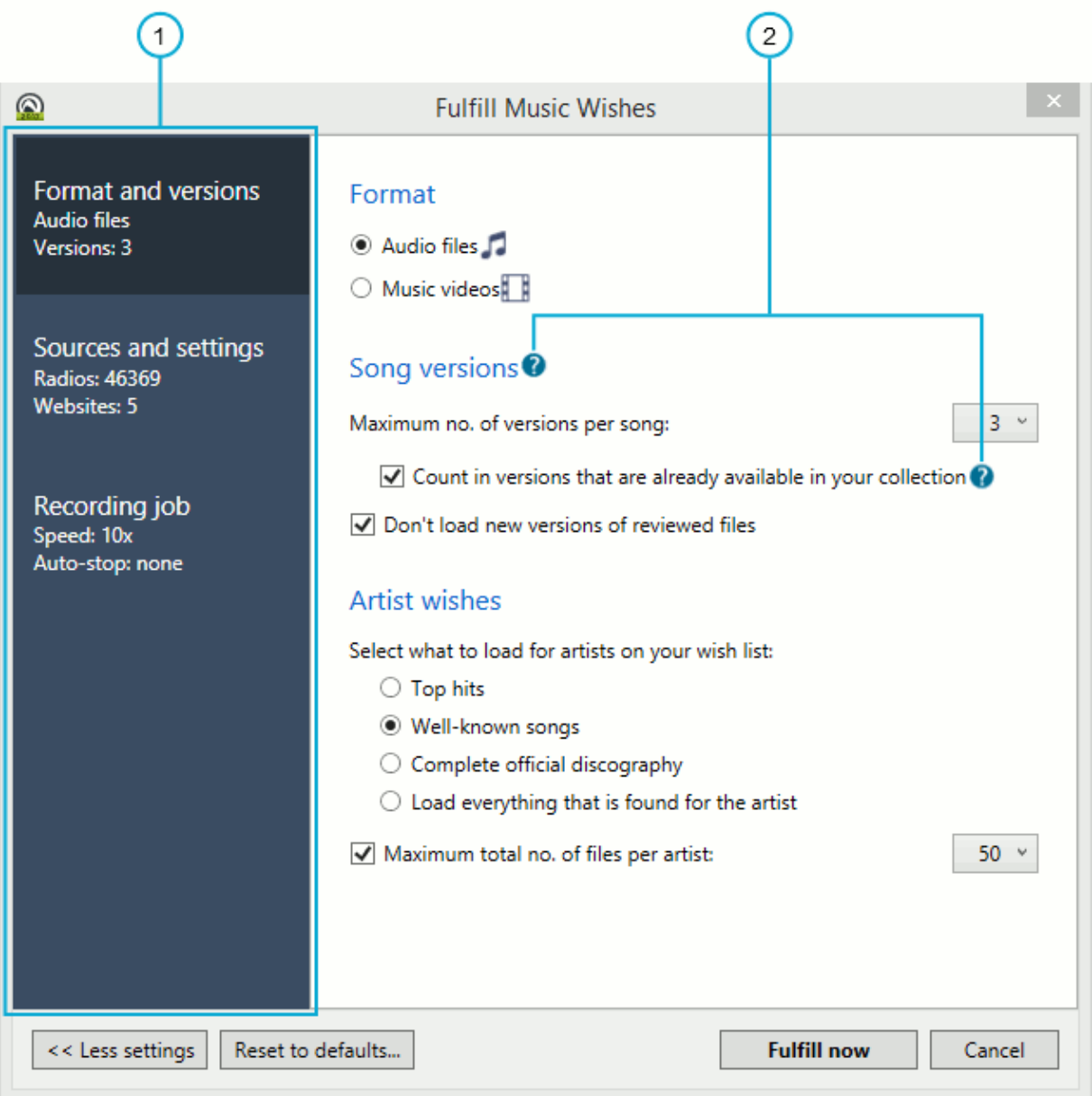

**Figure 8: Fulfill settings in Audials One Platinum**

- Under **Formats and versions**, select between audio files and music video, and how many song versions to record.
- Under **Sources and settings**, select between radio stations and music websites as sources. Rule of thumb: the more sources allowed, the more wishes can be fulfilled quickly. But also, the lower the quality of the recorded files. Each source offers a set of further settings, like filters for radio stations, and formats and quality filters for music websites.
- Under **Recording job**, select how much or how long to fulfill.
- **3.** Confirm your settings by clicking **Fulfill now**.

Audials Musicrocket starts to search for your music wishes.

Audials Musicrocket records your wishes, as soon as they are available on one of the selected sources.

Recording progress is indicated within the wish list, and on the bottom of the **Music wishes** view. All recorded files appear in the **Player**.

#### **Fulfilling several wish lists**

You can create or import further wish lists. While one wish list is fulfilling, you can edit, import or export another. You can also let Audials Musicrocket fulfill several wish lists, in parallel.

- To create a new wish list, click **Functions** on the toolbar, and then click **Create new wishlist...**.
- You can start and stop fulfilling each wish list, individually. Audials Musicrocket fulfills wish lists in parallel.
- Each wish list can be fulfilled with different settings.
- Audials Musicrocket creates automatic playlists for each wish list. These automatic playlists contain the recordings made for their related wish list.

# <span id="page-23-0"></span>Searching for music and videos

In the **Music search** view, find songs and music videos on the Internet to listen to or download them.

• To choose between searching for music or for music videos click **Songs and audio tracks** or **Music videos** on the top right of the **Music search** view. This provides better quality of the search results.

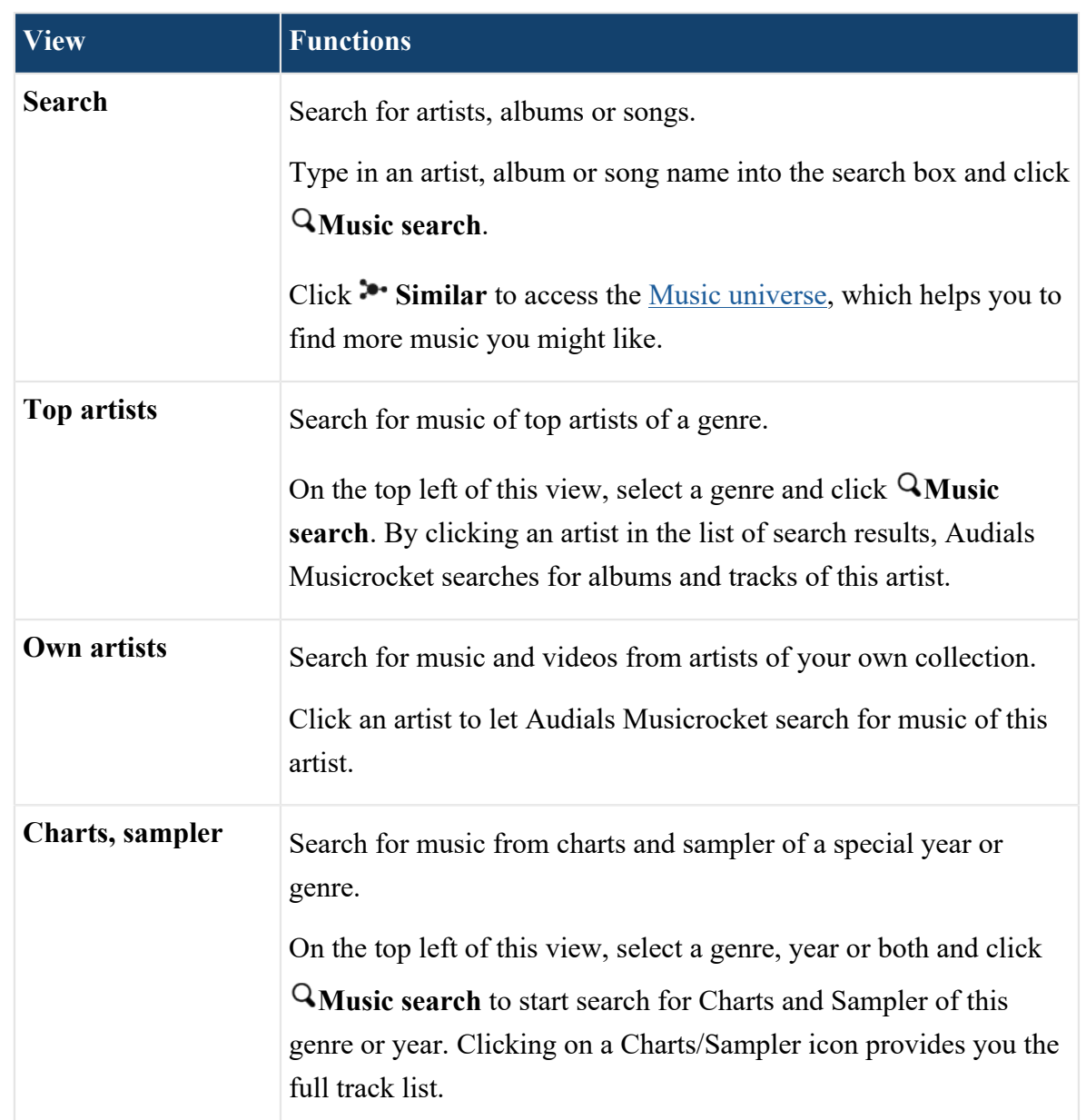

• To get various search results, use different search views.

#### **Figure 9: Overview of the Music search views**

- To get more music you might like, use the music universe. The music universe shows a network of similar artists. Thick relationship lines mark similar artists and the size of a picture indicates the popularity of an artist. Browse through the Music Universe or pin an artist to keep it in the center. To close the music universe, click  $\ddot{\bullet}$ , again.
- To filter sources of the search results, click **Filter** and select or deselect sources.
- To display only one or more search results per title, click **Less** and **More** on the top left of the list of search results.

# <span id="page-25-0"></span>Managing your collection

Manage your media collection, play back your media files, and copy or burn media files to other devices and storages.

# <span id="page-25-1"></span>Overview of the Media center

The **Media center** view displays your media collection and helps you organize your audio and video files.

You can explore and search your music. You can edit files and copy them to other devices.

### The media center views

In the *navigation*, the media center provides several views to display various content of your media collection.

- The **Music** view arranges, groups and sorts your music by genres, artists and albums.
- The **Movies and entertainment** view separates media files into categories, such as movies, TV series, audiobooks, audio and video podcasts, etc.
- The **All media files** view shows the folder structure of your media collection.
- The **Playlist** view displays your playlists and allows you to create, edit and import/export playlists.

### Using the media center

The media center views provide some controls to display, manage and edit your media collection.

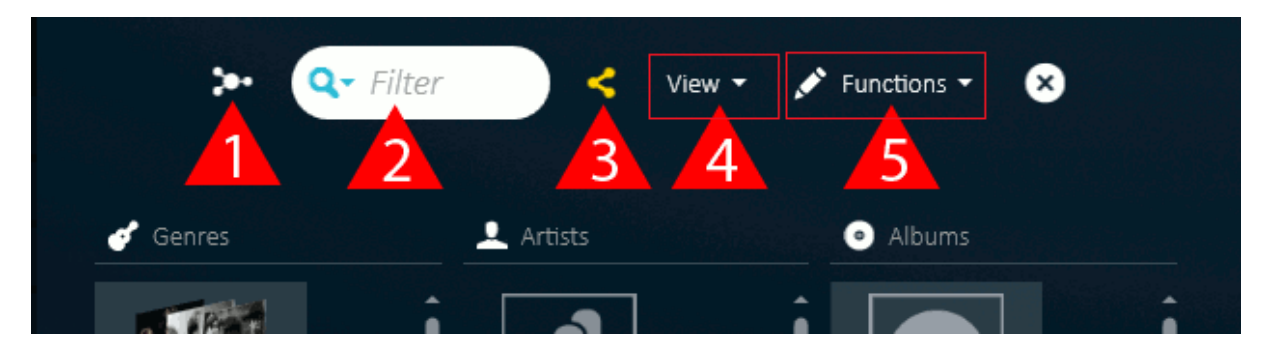

**Figure 10: Detail of a media center view**

### **The Music Universe**

The Music Universe is only available in the **Music** view. It helps you to find more music you might like. The music universe shows a network of similar artists. Thick relationship lines mark similar artists and the size of a picture indicates the popularity of an artist. Browse through the Music Universe or pin an artist to keep it in the center. To close the music universe, click  $\clubsuit$ , again.

### **<sup>2</sup>** Search in your media collection

The search box helps you to search for music, videos, artists, albums or songs in your media collection. Click  $\mathbf{Q}$   $\bullet$  to receive only search results from a special category as for example artists.

## **Audials Anywhere**

Manage your Audials Anywhere connections or create a new Audials Anywhere connection.

**Note:** To display content from existing Audials Anywhere connections, click **Export/ import storage** and select an Anywhere device.

# **P** View and **P** functions

With the option **View**, you can customize how your music is being displayed. The **Functions** control offers options to manage, edit and tag files of your media collection.

# <span id="page-27-0"></span>Copying, exporting and importing files

Audials Musicrocket offers import and export functionality to copy music and video files from your PC to external devices and storages, and vice versa. This includes USB devices, cloud storages, and also CD burners and ringtone creators.

**Note:** Exporting and importing can be done in the in the **Media center** views, exporting can also be done in the **Player**.

**1.** Navigate to a suitable view.

- To import and export in the **Media center** views: In the *navigation*, click one of the **Media center** views.
- To export in the **Player**, continue with the next step.
- **2.** Click **Export/import storage** and choose a storage to export to or to import from.

<span id="page-27-1"></span>Note the **Standard storage** button on the bottom left, the **Export storage** button on the bottom right, and red buttons for copying files to and from in between.

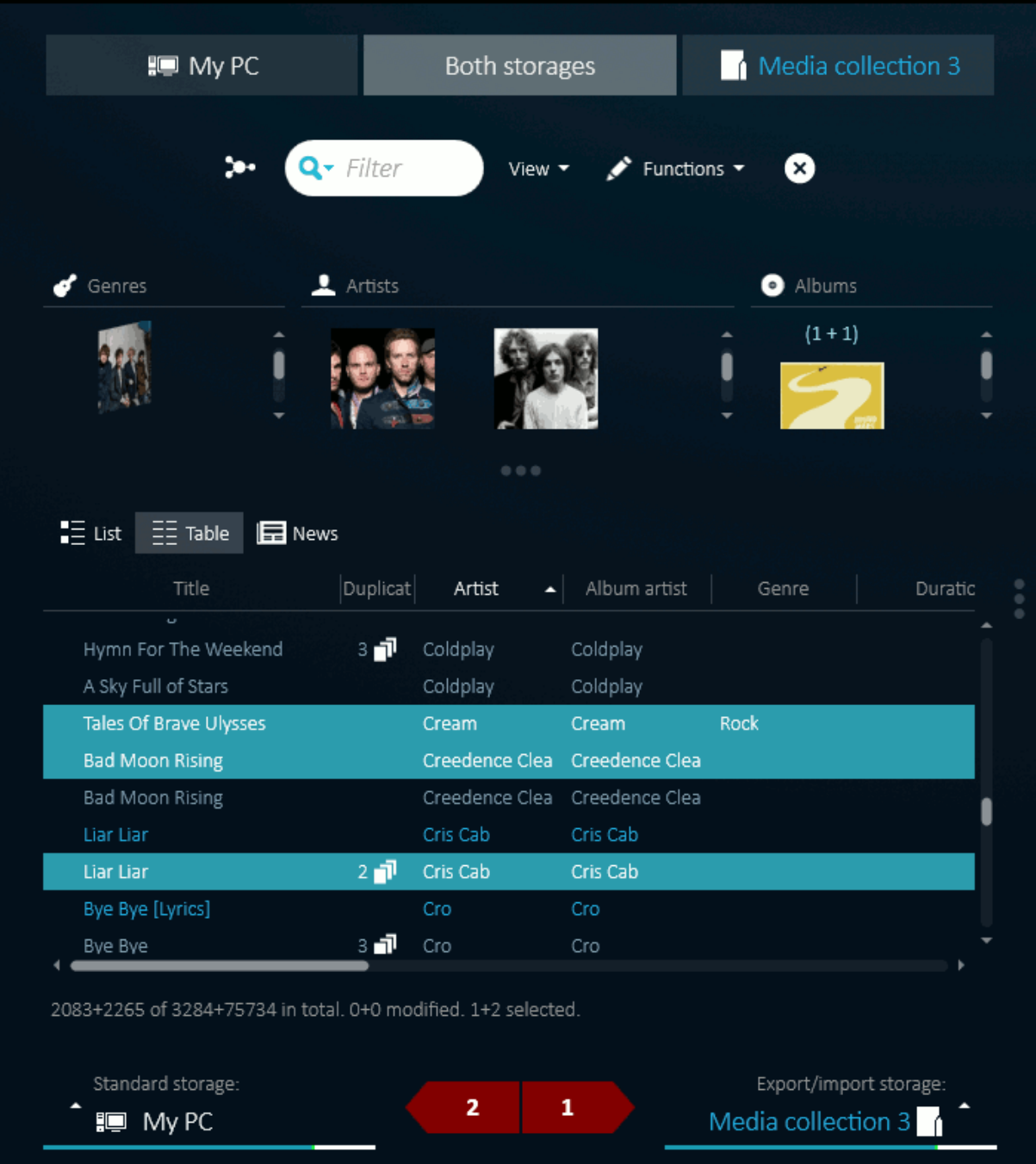

**Figure 11: Exporting and importing in the Media center views**

<span id="page-28-0"></span>Note the **Export storage** button and the red button for copying files to a storage on the top of the **Player**.

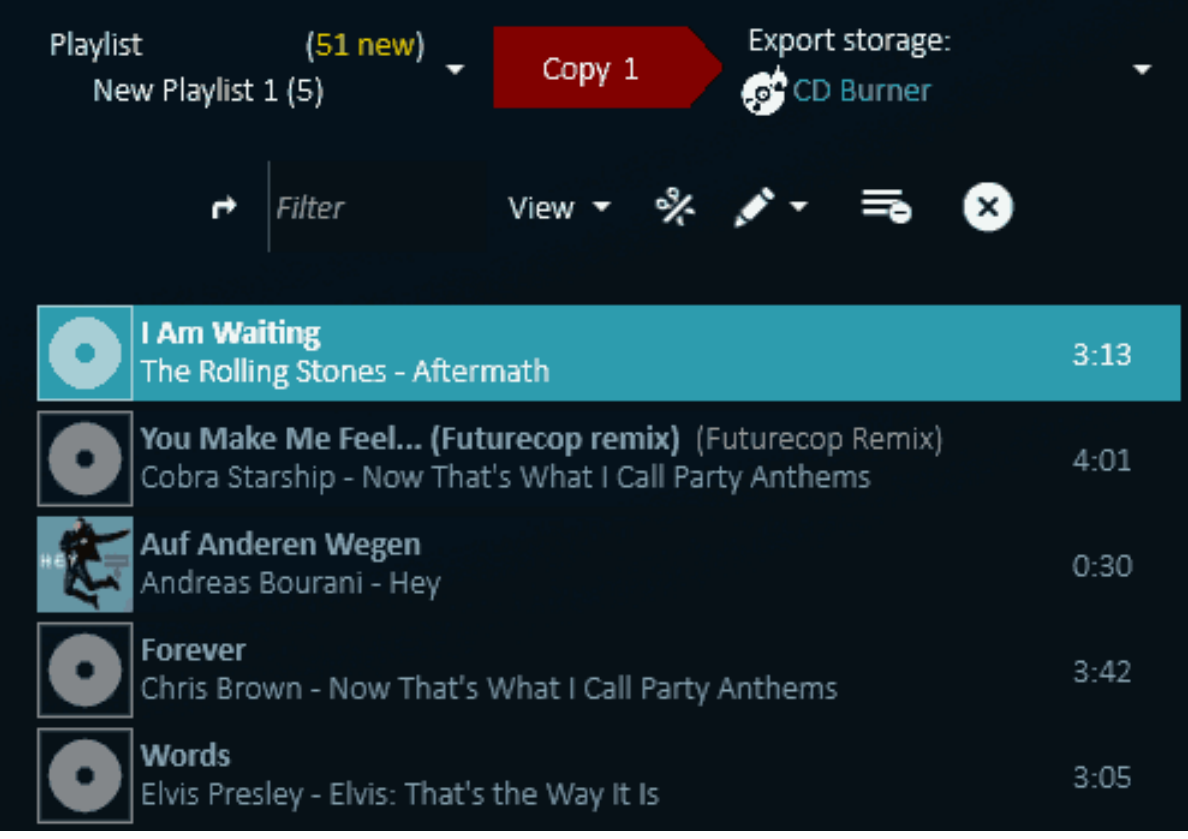

#### **Figure 12: Exporting in the Player**

- **3.** In the list of files, select all files to export or import.
	- To select specific files, press and hold the Ctrl key, and then click each file, one by one.
	- To select all files in the current list, click one file, and then press  $Ctr1+A$ .

**Tip:** In the **Media center**, all files stored on the standard storage are displayed in white, all files on the export/import storage are displayed in blue and files on both storages are displayed in light blue.

**4.** Click **Copy**. (See [Figure 11: Exporting and importing in the Media center views](#page-27-1) on page 28 and [Figure 12: Exporting in the Player](#page-28-0) on page 29)

Audials Musicrocket copies all selected files to the chosen storage.

# <span id="page-30-0"></span>Anywhere: Connecting to own and external media collections

Access your media collection on-the-go with your smartphone, tablet or another PC. Or share your media collection with friends.

**1.** Install an Audials product on the device you want to connect your media collection to.

**Tip:** You can install free Audials products to use Anywhere features:

- Install the free version Audials Light on other computers.
- Install the free Audials app on your smartphone.
- **2.** Start Audials Musicrocket on your PC and sign in with your Audials account.
- **3.** In the *navigation*, click one of the **Media center** views.
- **4.** On the toolbar, click  $\leq$  and follow the instructions. Available Anywhere devices are displayed in the list of available storages on both connected devices.
- **5.** Access your own media collection from external devices or access your friend's media collection from your PC.
	- On a PC or tablet: Click **Export/import storage** and choose the media collection to display.
	- On a smartphone:  $\text{Top} \leq \text{O}$ .

**Note:** Prerequisites for displaying and exchanging media files with Anywhere devices

- To access your own collection from external devices, make sure to be signed in with your account on both devices.
- To access your friend's collection, make sure to be both signed in with your account.
- Both connected devices are switched on and connected to the Internet.
- Audials runs on both devices.

You can now see, play and transfer media files between the connected devices or media collections.

#### **FAQs about Audials Anywhere**

*Where can I see and edit all my Anywhere connections?*

In any media center view choose **Functions**  $>$  **C** to see and edit all your *Anywhere* connections.

# <span id="page-31-0"></span>Burning recordings on a CD or DVD

Burn your recordings on an audio CD, data CD, or data DVD.

**1.** Optional: Create a new playlist and add all audio and video files you would like to burn to this new playlist.

If your current playlist already contains all the files that you want to burn, you can skip this step.

- a) In the toolbar above the playlist, click **Playlist**  $\bullet$ , and then click  $\bullet$  New. Audials Musicrocket creates a new empty playlist.
- b) In the *navigation*, click **Music** or **Movies and entertainment**. Browse through your collection or enter a filter text to find the file you would like to burn.
- <span id="page-31-1"></span>c) Drag the file to the new playlist on the right side of the Audials Musicrocket window.
- d) Repeat step  $1.c$  on page 32 until the new playlist contains all the files that you want to burn.

**Note:** You do not need to mind the order of the files on the playlist. The burning assistant allows you to sort the files in a later step.

- <span id="page-31-2"></span>**2.** From the current playlist, compile a selection of files to burn.
	- To select specific files, press and hold the Ctrl key, and then click each file, one by one.
	- To select all files in the current playlist, click one file and press  $Ctr1+A$ .

Repeat step [2](#page-31-2) on page 32 until you have compiled your final selection of files to burn.

- **3.** In the toolbar above the playlist, click **Export storage** , and then click **CD Burner**.
- **4.** In the toolbar above the playlist, click **Copy** to open the burning assistant.

The burning assistant walks you through the required steps to burn your selected files. Amongst other things, the assistant asks you to select a disc format, and allows you to arrange the selected files in a certain order.

### **FAQs**

*Can I burn a movie DVD including a DVD menu, for playback on my DVD player?* No. *Audials Musicrocket* can only burn data DVDs, without a DVD menu.

*I want to copy a CD or DVD. Can the burning assistant do that?*

No. The burning assistant only allows you to burn media files from your collection.

To copy a CD or DVD, first add the audio tracks from the CD to your media collection or record the DVD and burn it on CD or DVD afterwards.

# <span id="page-33-0"></span>Editing recordings

All about editing media files.

# <span id="page-33-1"></span>Tags and tagging

Audials Musicrocket adds tags to your recordings and conversions, and allows you to edit tags yourself.

### Automatic tagging for recordings and conversions

By default, Audials Musicrocket adds tags to all your new recordings and conversions.

To change settings for tagging

In the lower left corner of the Audials Musicrocket window, click  $\ddot{\mathbf{Q}}$ , and then click **Audio processing**. For automatic tagging select **Add ID3 tags**.

## Editing tags

You can modify tags manually for individual files, for example to change the spelling of an album.

To edit one file in full detail

**1.** Right-click the file that you want to edit, and then click **Properties**.

To edit tags for several files at once

- **2.** In the **Player**, click , and then click **Edit tags**. Audials Musicrocket now shows editable tag text boxes.
- **3.** Edit tags for one or more files.

All changes and changed files are displayed in orange text.

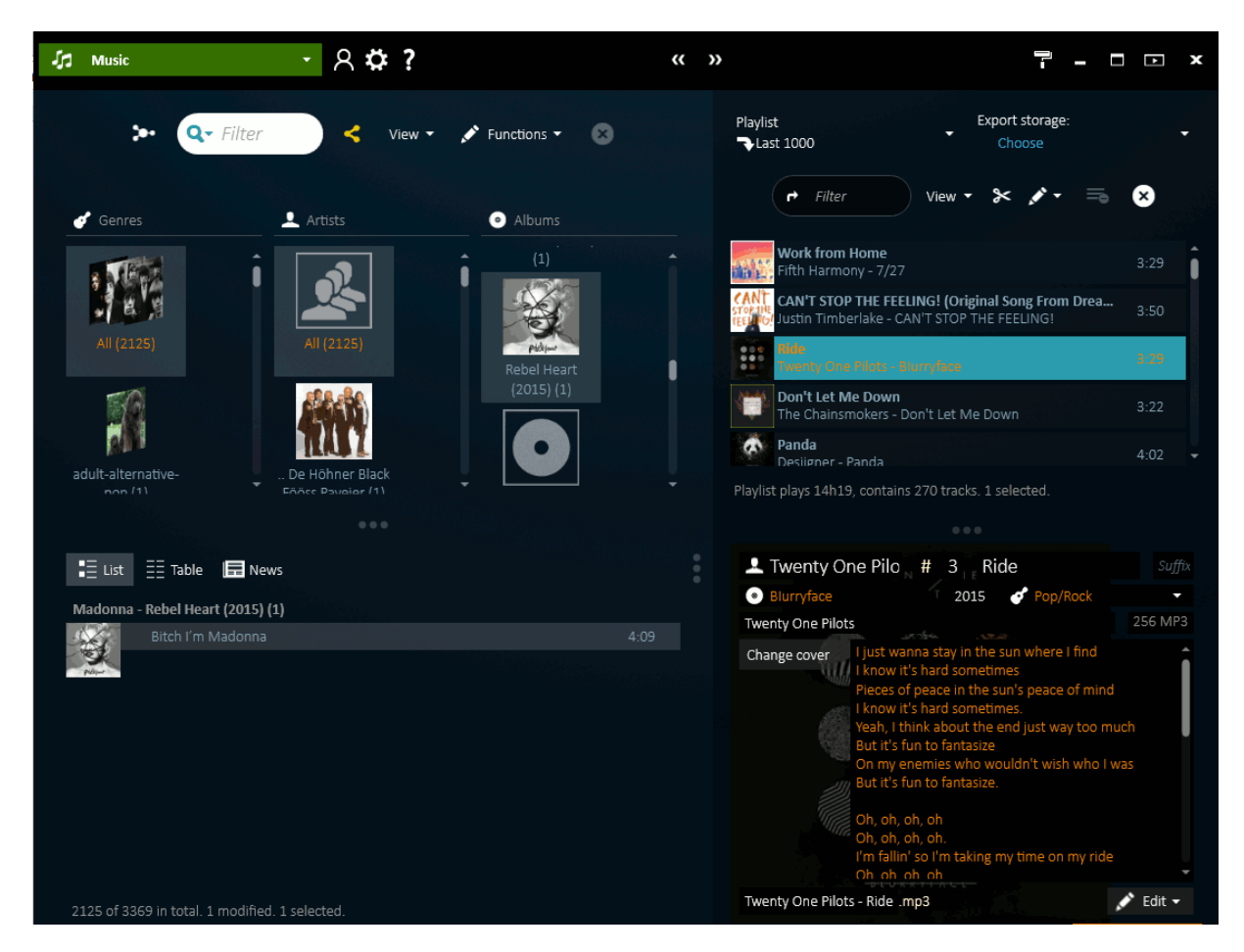

#### **Figure 13: Editing tags for several files at once**

**4.** To save changes and finish editing, click **Finish editing**, in the lower right corner of the **Player**.

### Identifying music and searching for tags

Audials Musicrocket can complete missing tags and correct wrong tags of files in your collection.

The built-in music identification uses audio fingerprinting techniques to identify music files that have no artist and title information, at all.

**Tip:** Music identification works well for files that were imported into Audials Musicrocket.

### **Identifying and searching tags for one music file**

- **1.** In the *navigation*, click **Music**.
- **2.** Right-click the file that you want to identify and tag, and then click **Identify and search tags**.

Audials Musicrocket identifies the song and then completes and corrects the tags.

**3.** Save all changes by clicking **Save**, or edit the new tags by clicking **Properties**.

### **Identifying and searching tags for several music files at once**

- **1.** In the *navigation*, click **Music**.
- **2.** Select all music files that you want tags to be completed for.
	- To select specific files, press and hold the Ctrl key, and then click each file, one by one.
	- To select all files in the current list, click one file, and then press  $Ctr1+A$ .
- **3.** Click **A**, then click **Identify and search tags** and follow the instructions.

**Tip:** Because searching tags for large numbers of files can take a while, it is recommended to tag large collections over night.

All changes and changed files are highlighted in orange text.

- **4.** Optional: Check the new tags and fine-tune tag details, manually.
- **5.** To save changes and finish editing, click **Finish editing**, in the lower right corner of the **Player**.

# <span id="page-36-0"></span>The cut editor for editing songs

Audials Musicrocket's cut editor provides functionality for shortening and extending songs in MP3 format, editing fade-ins/fade-outs, and splitting recordings into songs. The cut editor offers special features for recordings from the **Radio** view.

## <span id="page-36-1"></span>Function range of the cut editor

The function range of the cut editor depends on recording source and format.

**Restriction:** It is only possible to edit MP3 files.

**Tip:** To always have the full cut editor functionality available, select a conversion profile that automatically converts all audio recordings to the MP3 *[output format](#page-42-0)*.

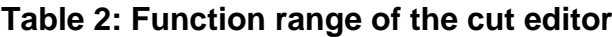

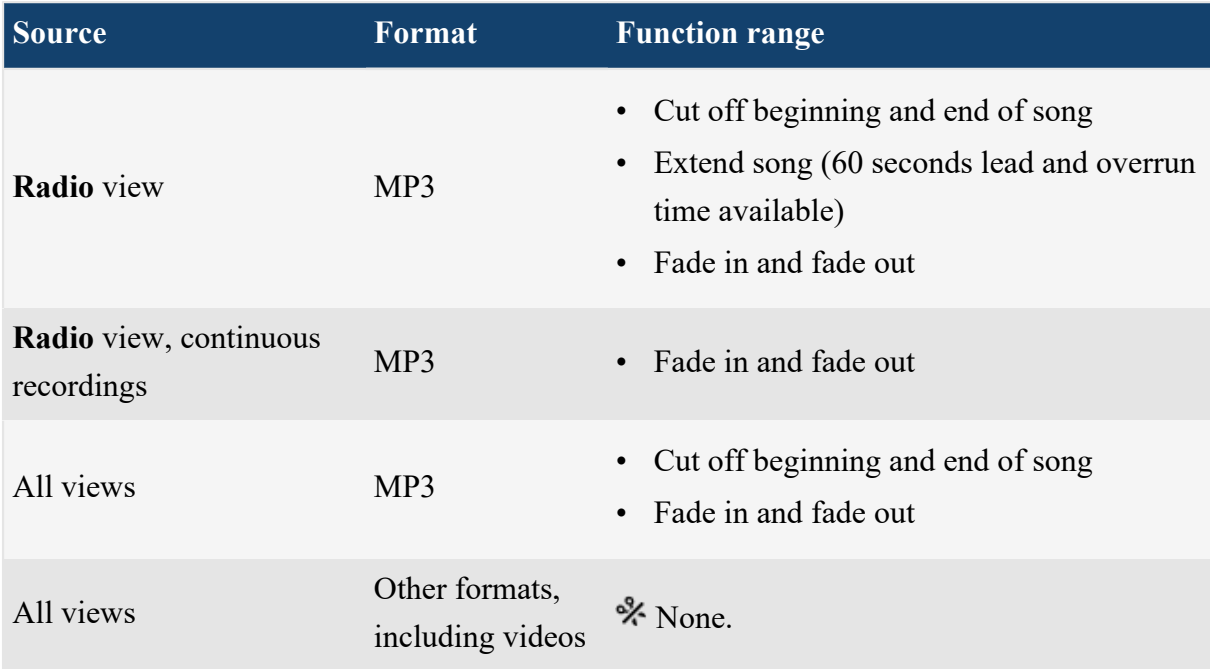

# <span id="page-37-0"></span>Editing song beginning and end

Use Audials Musicrocket's cut editor to edit the cut mark and fade-in/fade-out at the beginning and end of songs in MP3 format.

**Restriction:** It is only possible to edit MP3 files. If the  $\mathcal$  button is displayed, the selected file is not an MP3 file.

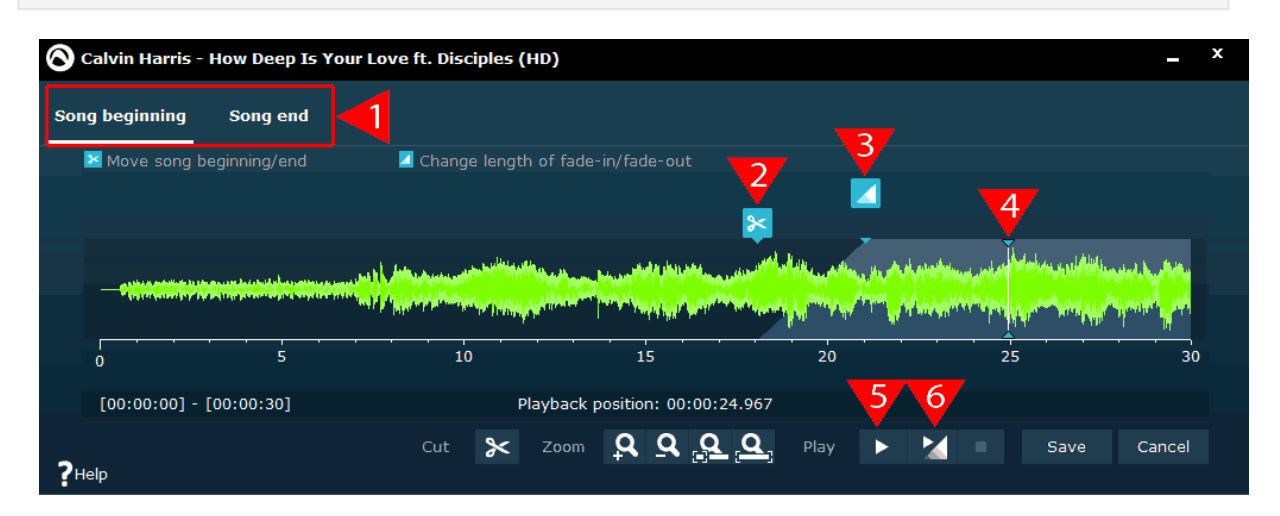

**Figure 14: Cut editor window**

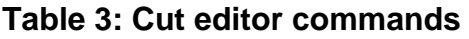

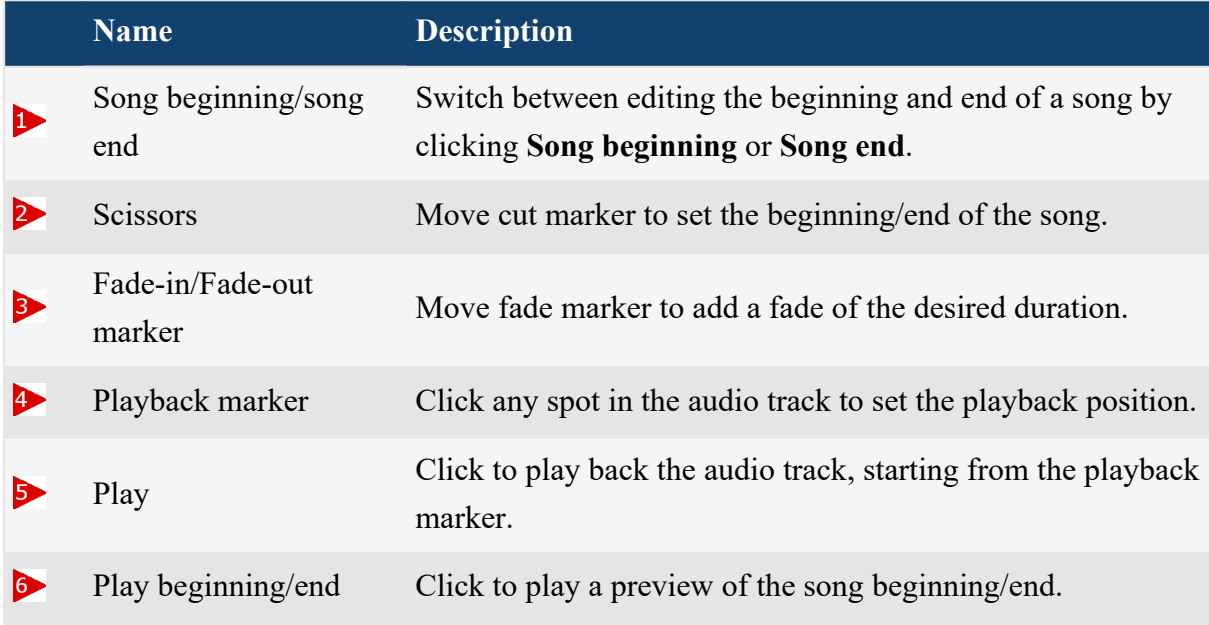

**1.** Select a song in the **Player**.

**2.** In the toolbar above the playlist, click  $\mathbf{\times}$ .

The cut editor opens. It displays the beginning of the song.

**Note:** If the  $\overset{\text{d}}{\sim}$  button is displayed, the selected file is not an MP3 file.

- **3.** Optional: Click  $\blacksquare$  to see the complete first half of the track or zoom in and out with  $\blacksquare$ and  $\overline{a}$
- **4.** Click  $\blacksquare$  to play a preview of the song beginning.
- <span id="page-38-1"></span>**5.** Move  $\ge$  to adjust the song beginning and move  $\leq$  to adjust the duration of the fade-in.
- <span id="page-38-2"></span>**6.** Click  $\geq$  to test your editings.
- **7.** Click **Song end** and repeat steps  $\frac{5}{2}$  on page 39 to  $\frac{6}{2}$  on page 39.
- **8.** Click **Save** when you are satisfied with the result.

You can now play back the edited song in the player.

### **FAQs about editing song beginning/end**

*How can I cut more than 30 seconds?*

In the cut editor, click **Q**. *Audials Musicrocket* now shows the first half of the song. Click **Song end** and  $\blacksquare$  to see the second half of the song.

# <span id="page-38-0"></span>Creating ringtones

Create ringtones from MP3 songs for your mobile phone.

Your mobile phone must support one of the following formats: WAV, MP3, WMA, WMV, OGG

The maximum length for a ringtone is 30 seconds.

- 1. Above the **Player**, click **Export storage**  $\bullet$  to open the dropdown menu and select **Ringtone creator**.
- **2.** Select a song from the current playlist, and click **Create ringtone**. Audials Musicrocket processes the song. The white marked area indicates the ringtone.
- **3.** Drag the marked area to adjust its position.
- **4.** Drag the borders of the marked area to trim the ringtone.
- **5.** You can playback your selection to test the ringtone.
- **6.** Click **Continue with step 3...**, and follow the instructions to upload your ringtone to your mobile phone.

# <span id="page-40-0"></span>**Settings**

Adapt Audials Musicrocket to your needs.

# <span id="page-40-1"></span>Storage & Output

Set up your standard storage, and configure naming and output folders for new media files. To open the storage and output settings, click **Storage** in the status line. [\(Figure 15: The status](#page-40-2) [line](#page-40-2) on page 41).

<span id="page-40-2"></span>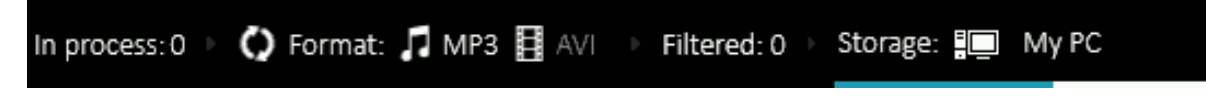

```
Figure 15: The status line
```
### Choosing a storage

New media files are automatically saved in the standard storage. Choose your computer, cloud, smartphone, or a USB device as standard storage.

**Note:** Your computer is the most suitable standard storage.

- Optional: Configure new storage Click **Storage** in the status line (see [Figure 15: The status line](#page-40-2) on page 41), choose the type of new storage you want to configure and follow the instructions.
- Change your standard storage

Click **Storage** in the status line and select the storage that you want to set as standard.

### Choosing folders and filenames

Choose output folders and naming of new media files for structuring your current standard storage.

- **1.** Click **Storage** in the status line ([Figure 15: The status line](#page-40-2) on page 41), then click **Configure file names, folders, ...**.
- **2.** Choose base folders for audio and video recordings.

Starting from now, Audials Musicrocket saves all recordings into these base folders, according to their file type.

To change the output subfolder structure and file naming for new recordings

- **3.** Click **Output sub folders and file names...** and then choose a naming rule for subfolders and filenames.
- **4.** On the bottom of the dialog window, select **Automatically update subfolders and filenames... ...when editing tags**.

#### **Examples for naming rules of subfolders and filenames**

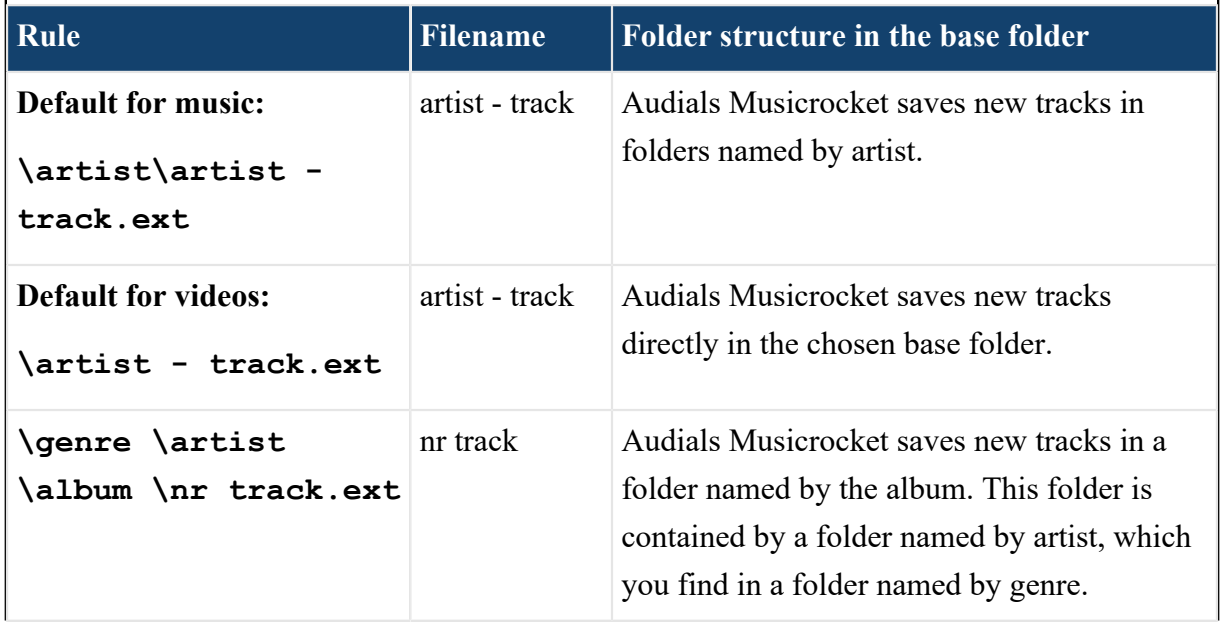

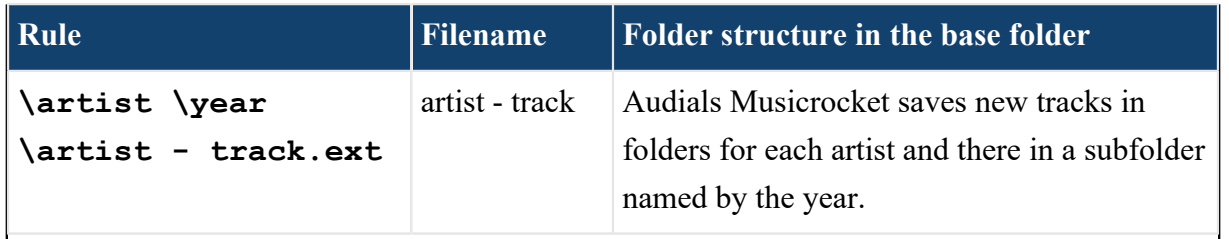

# <span id="page-42-0"></span>Output format settings

Have all your recordings converted automatically to the desired file format by choosing a conversion profile or creating your own conversion profile with custom settings.

- <span id="page-42-1"></span>• *Format settings button*
- conversion profile
- details and custom settings

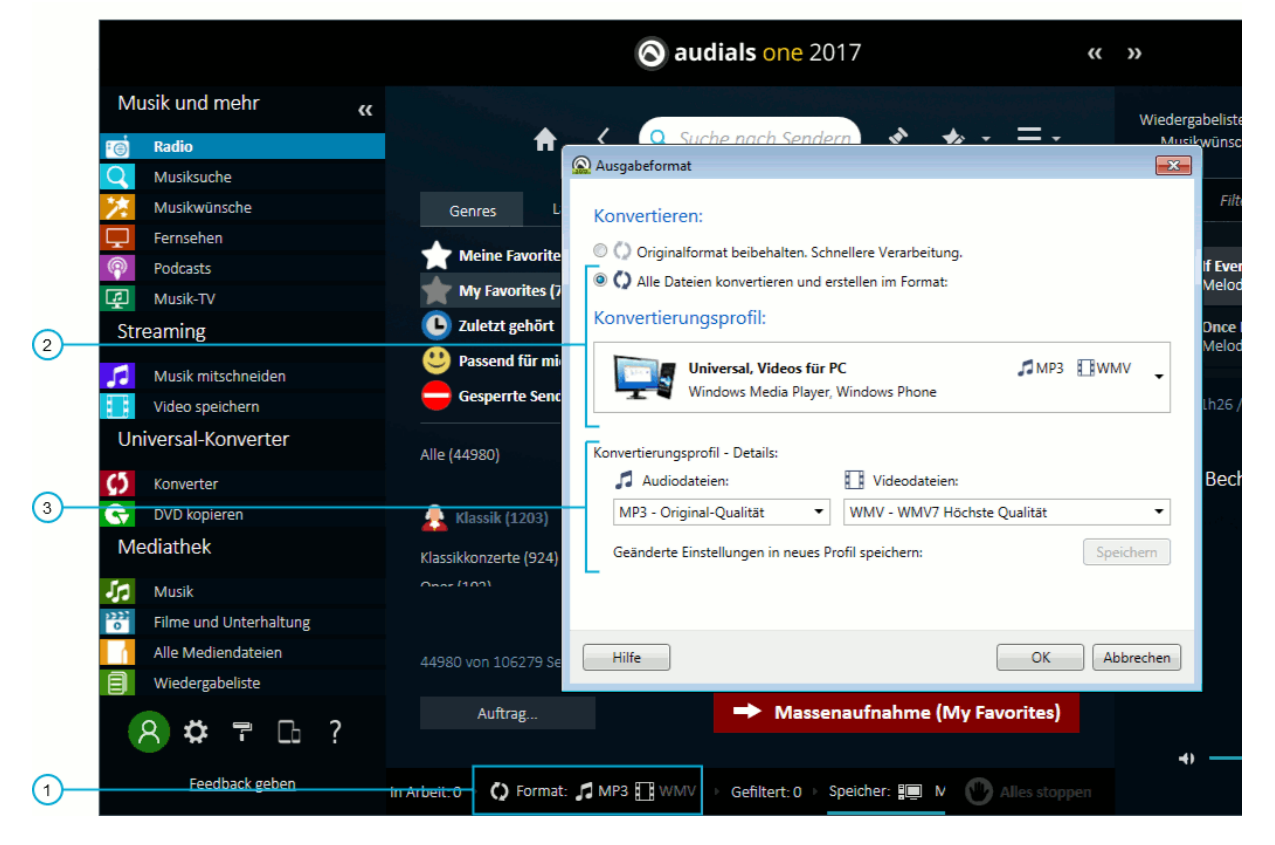

**Figure 16: Output format settings**

## Choosing a format for new recordings

Set one universal output format for all your recordings.

- **1.** On the *status line* on the bottom of the Audials Musicrocket window, click **Q Format** (compare [Figure 16: Output format settings](#page-42-1) on page 43).
- **2.** Click **Convert and create all files in the format**.
- **3.** Choose a conversion profile that suits the purpose of your recordings.

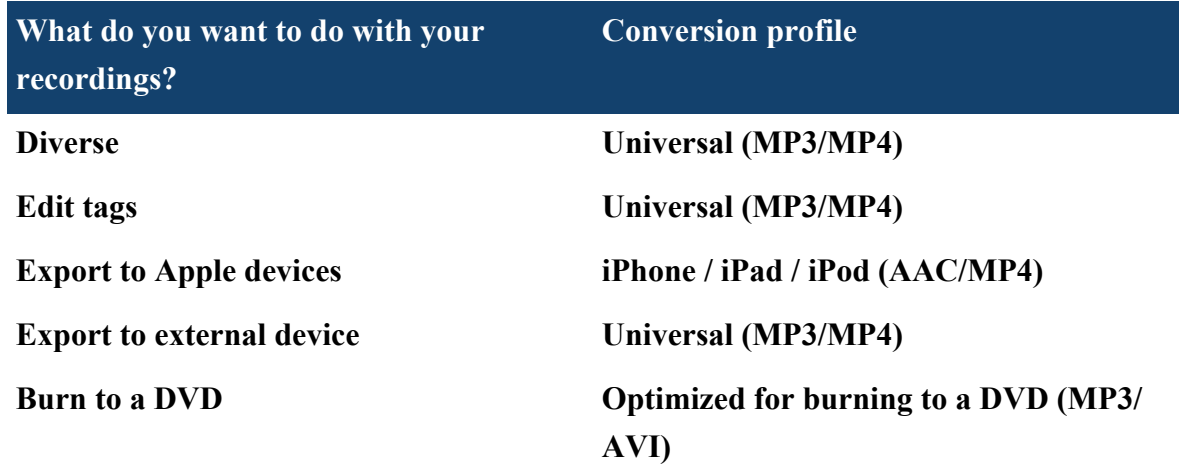

#### **Tip:**

The **Universal (MP3/MP4)** conversion profile is highly recommended as best universal choice for the needs of most users.

- This profile ensures the recordings can fully be edited, for example tagged and cut.
- This profile converts videos quickly and with a minimum of computer resources, using the *MPEG4 H264 Superfast* encoder.

**Restriction: Universal (MP3/MP4)** is not available in the demo version and Audials Light.

#### **4.** Click **OK**.

The *format settings button* shows your new output format settings. All future recordings are automatically converted to the selected format.

# Customizing a conversion profile

Based on one of the predefined conversion profiles, you can choose dedicated audio and video output settings, and save your custom settings as a new profile.

- **1.** On the *status line* on the bottom of the Audials Musicrocket window, click **Q Format** (compare [Figure 16: Output format settings](#page-42-1) on page 43).
- **2.** Under conversion profile details (compare [Figure 16: Output format settings](#page-42-1) on page 43), select custom settings for audio and video files.
- **3.** Click **Save** to save your settings as a new conversion profile, and then click **OK**.